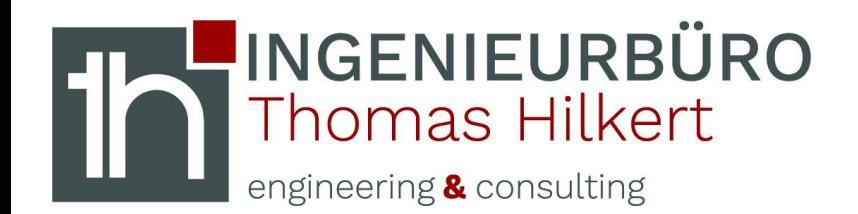

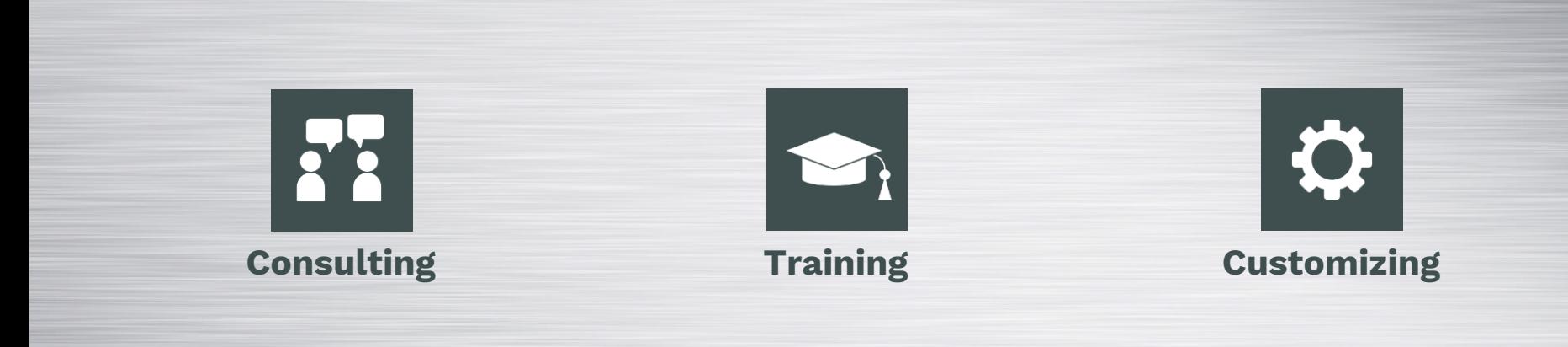

# **Logos tauschen**

Obrigheim, 15.04.2020

Im Luss 5 - 74847 Obrigheim - info@ibth-consulting.de

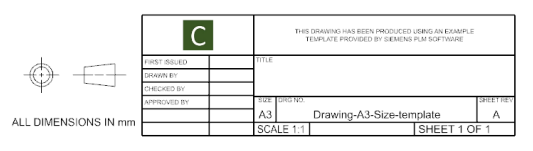

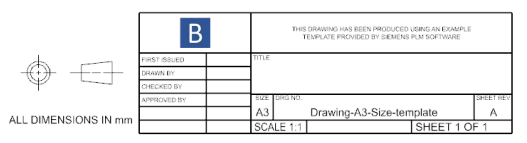

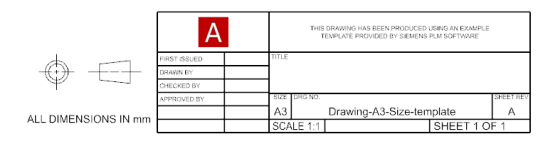

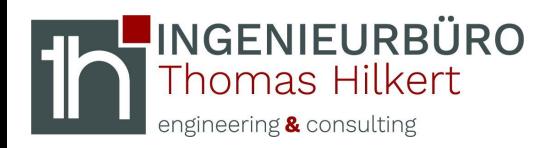

# **Mögliche Lösungswege**

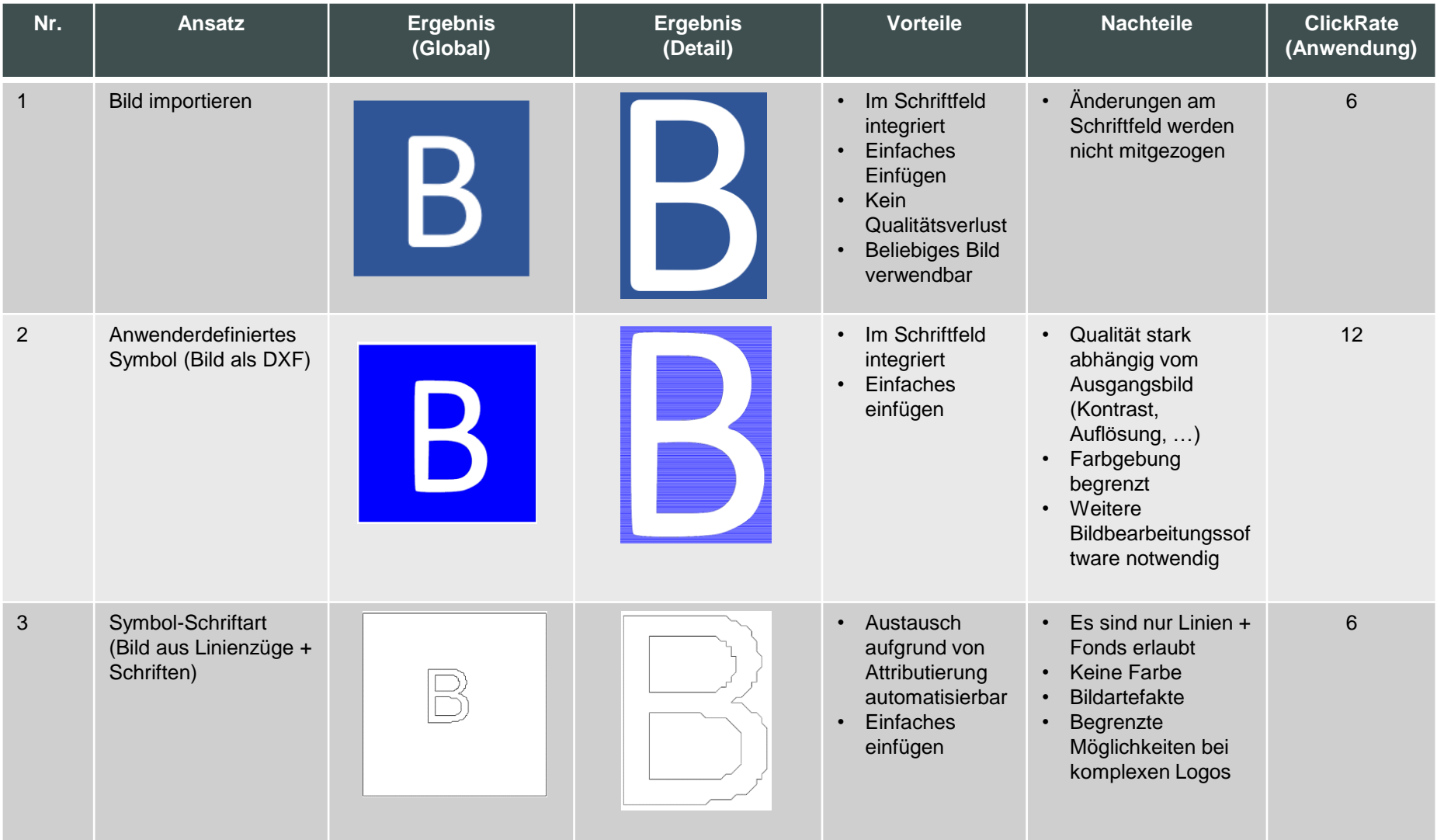

#### © Ingenieurbüro Thomas Hilkert 2020 Seite 2

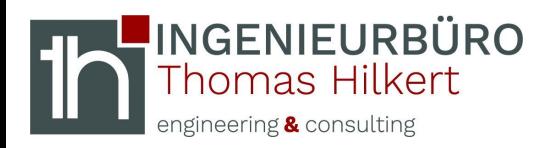

# **Möglichkeit #1 - Anleitung**

### **1. Vorbereitung**

**Verwendung Vorlage (Standard NX-Vorlage, wahlweise eigene Vorlage)**

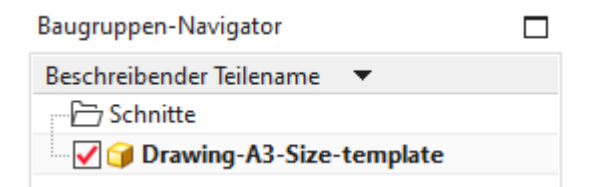

NX-Installationsverzeichnis …

…\DRAFTING\templates\Drawing-A3-Size-template.prt

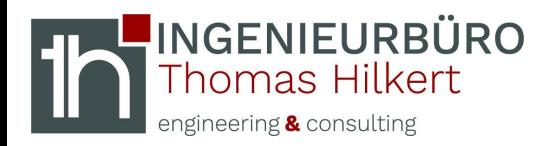

# **Vorbereitung**

### **2. Voreinstellung Ausdrücke Zeichnung**

*Datei* → *Dienstprogramme* → *Anwenderstandards…*

**Option "Zulassen von Ausdrücken" aktivieren**

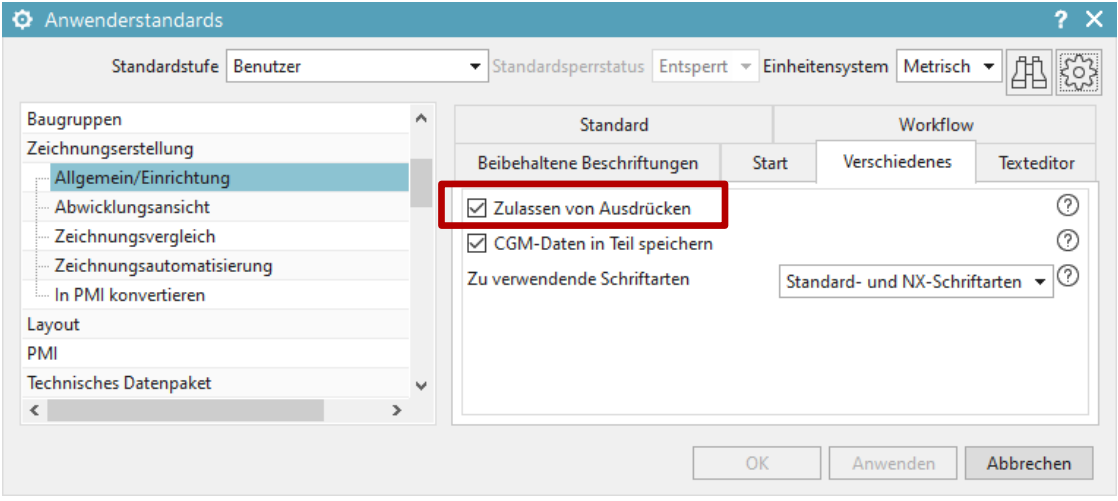

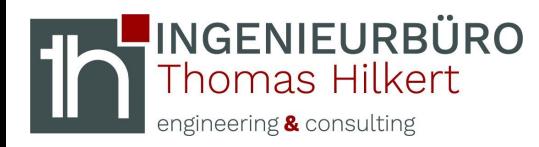

### **Attributvorlage**

#### **3. Attribut definieren**

#### *Datei* → *Dienstprogramme* → *Attributvorlagen…*

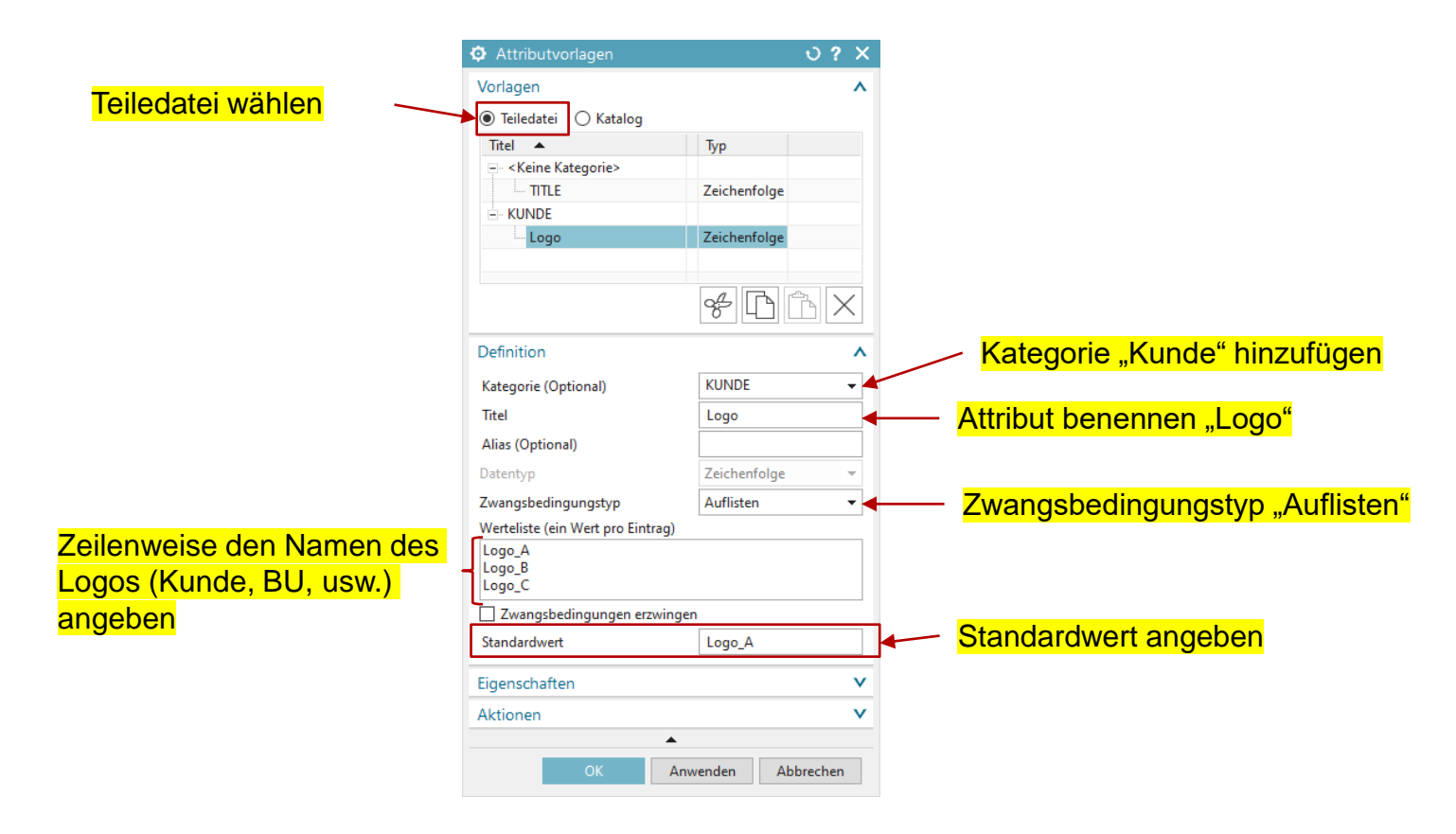

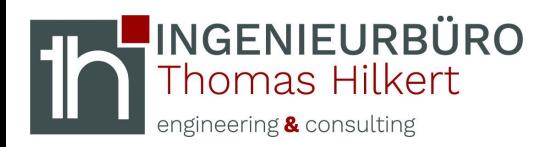

**Schriftfelder**

## **4. Schriftfelder kopieren und einfügen**

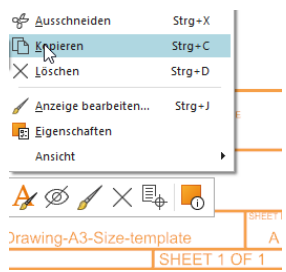

**RMT auf Titleblock**  $\rightarrow$  **kopieren (strg + c)** 

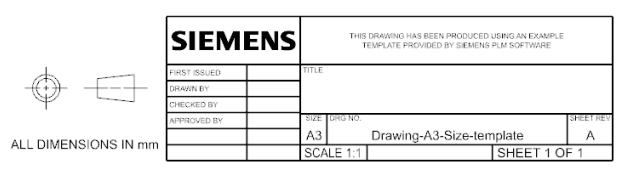

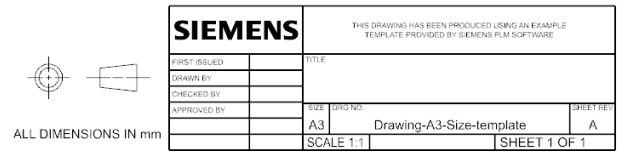

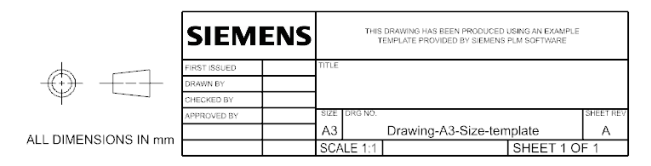

#### **Position auf Zeichnungsblatt → Einfügen (strg +v)**

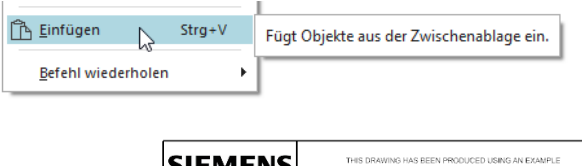

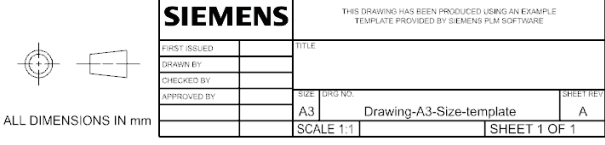

#### **Vorgang gemäß Anzahl an Logos wiederholen**

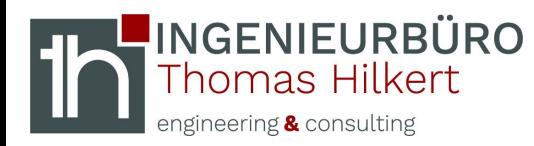

### **Bilder**

#### **5. Bilder in das Schriftfeld integrieren**

**RMT auf Title Block** → **Definition bearbeiten…**

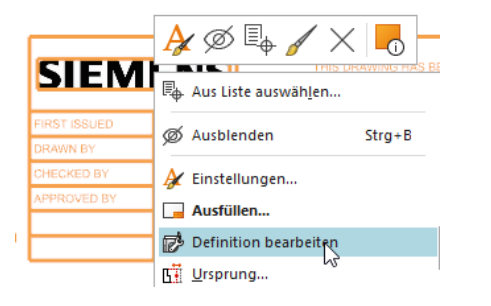

#### **… Titleblock-Tabelle bearbeiten**

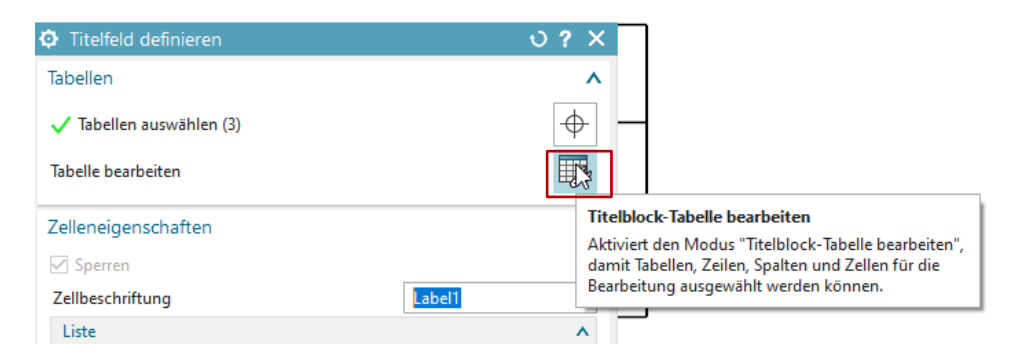

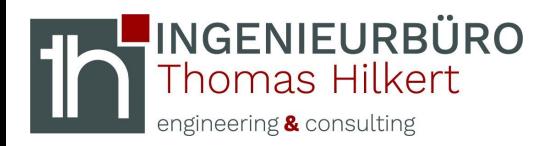

### **Bilder**

#### **5. Bilder in das Schriftfeld integrieren**

**RMT auf Zelle → Importieren → Bild...** 

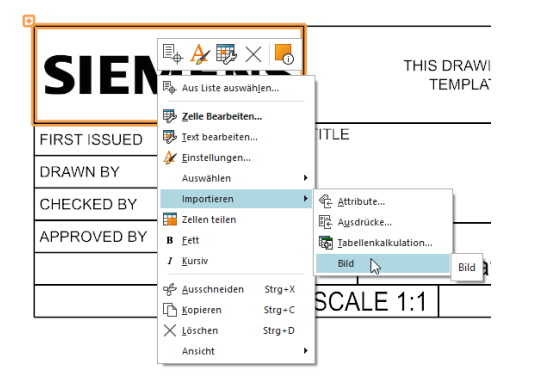

**Bild auswählen, für alle Schriftfelder wiederholen (Auf die Größe / Auflösung des Bildes + auf die Größe der Zelle achten!)**

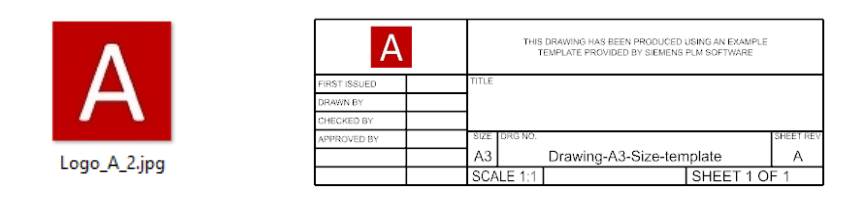

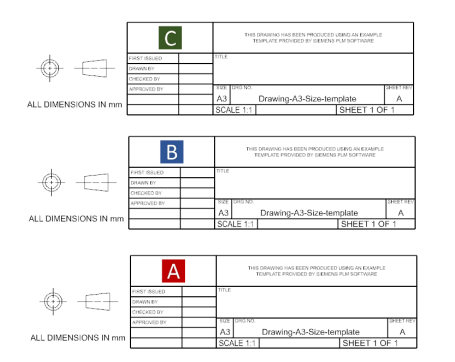

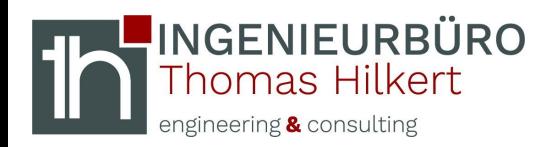

# **Ausdrücke**

### **6. Ausdrücke definieren**

**Gruppe "Logo" anlegen** → **aktiv schalten** → **Ausdrücke gemäß Abbildung erzeugen**

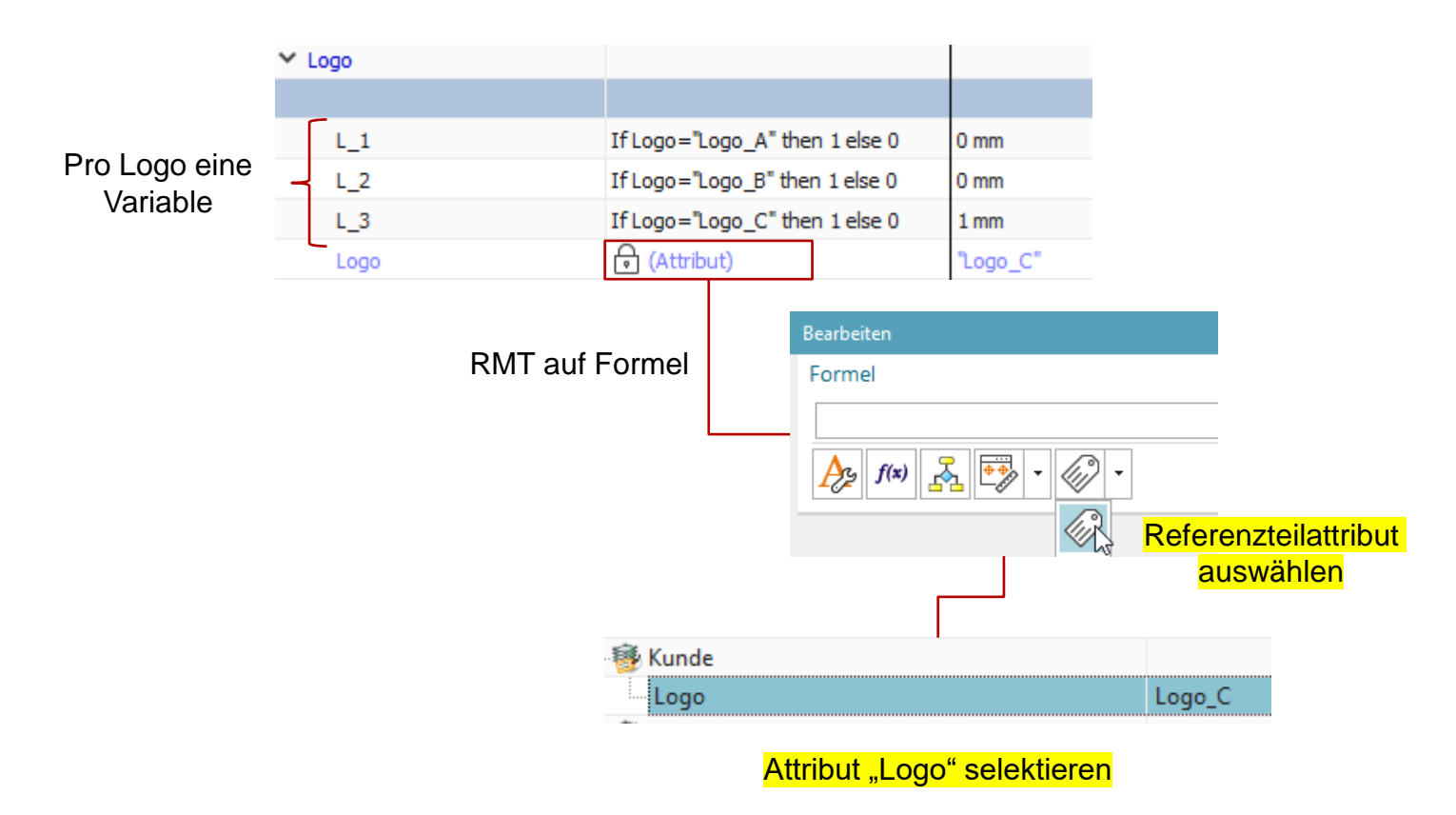

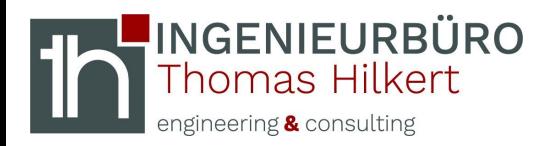

## **7. Zeichnungsobjekte unterdrücken**

#### *Menü* → *Bearbeiten* → *Zeichnungsobjekte unterdrücken*

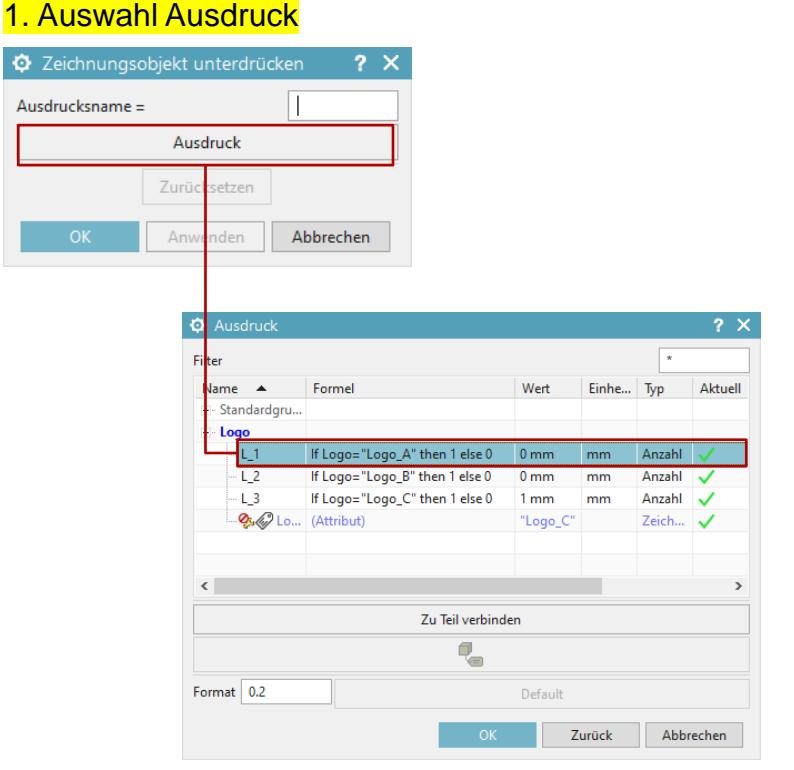

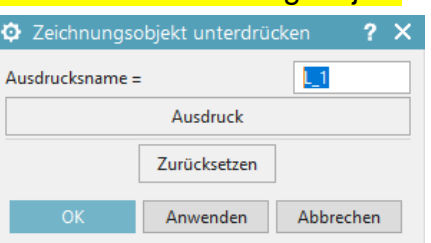

2. Auswahl Zeichnungsobjekt

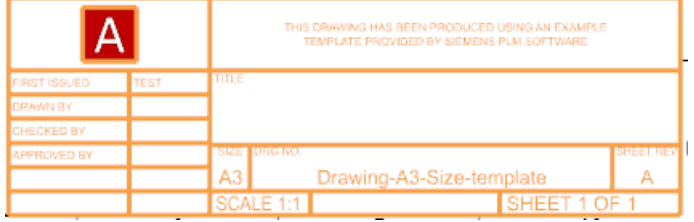

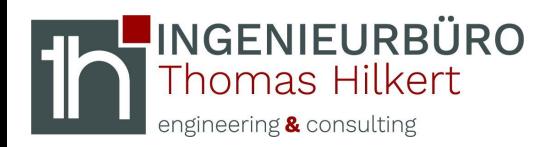

## **Positionierung**

#### **8. Schriftfelder Positionieren**

#### RMT Schriftfeld → Ursprung...

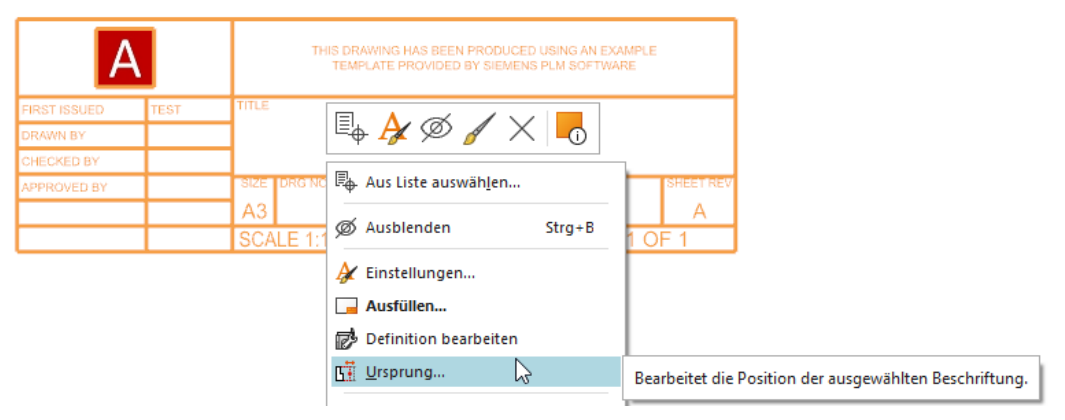

#### "Punktoperator" wählen..

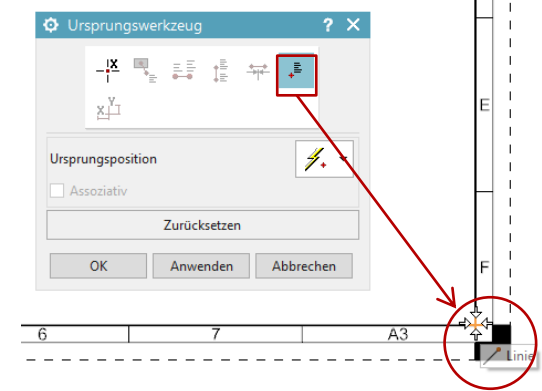

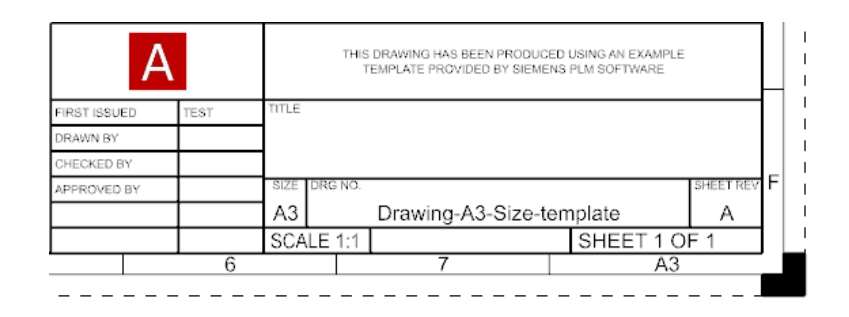

Endpunkt der Begrenzung auswählen…

#### © Ingenieurbüro Thomas Hilkert 2020 Seite 11